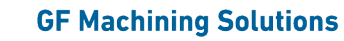

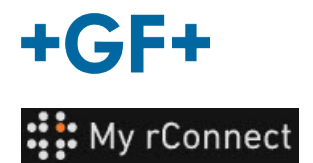

# **Obtenir la documentation**

#### **Index :**

- 1. Onglet Document et médias
- 2. Consulter la documentation
- 3. Charger des médias

### **1. Onglet Document et médias**

Pour visualiser, ajouter ou télécharger de la documentation sur la plateforme My rConnect, l'onglet « Documents & media » (Document et médias) doit être sélectionné (1).

Dans le cas où de la documentation est déjà présente sur le cloud dédié à la machine, il est possible de consulter et de télécharger ce qui existe (2).

Il est également possible d'ajouter des documents à cet espace (3).

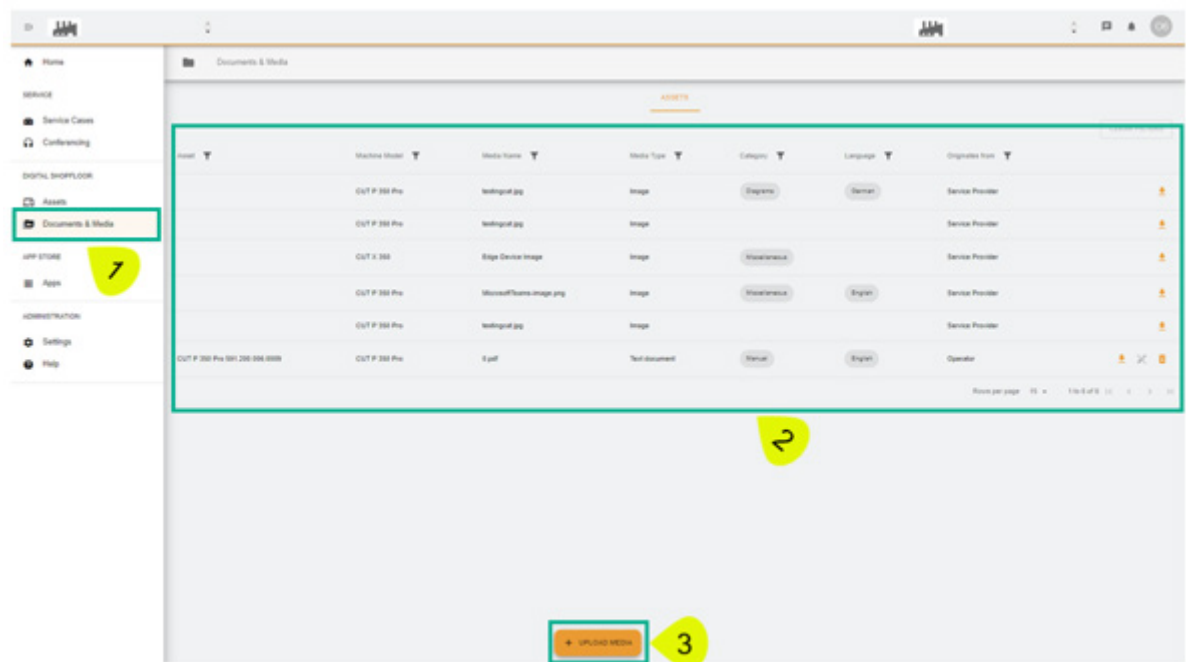

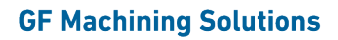

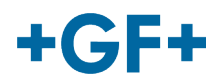

## **2. Consulter la documentation**

L'image suivante décrit en détail les différentes informations relatives à la documentation embarquée.

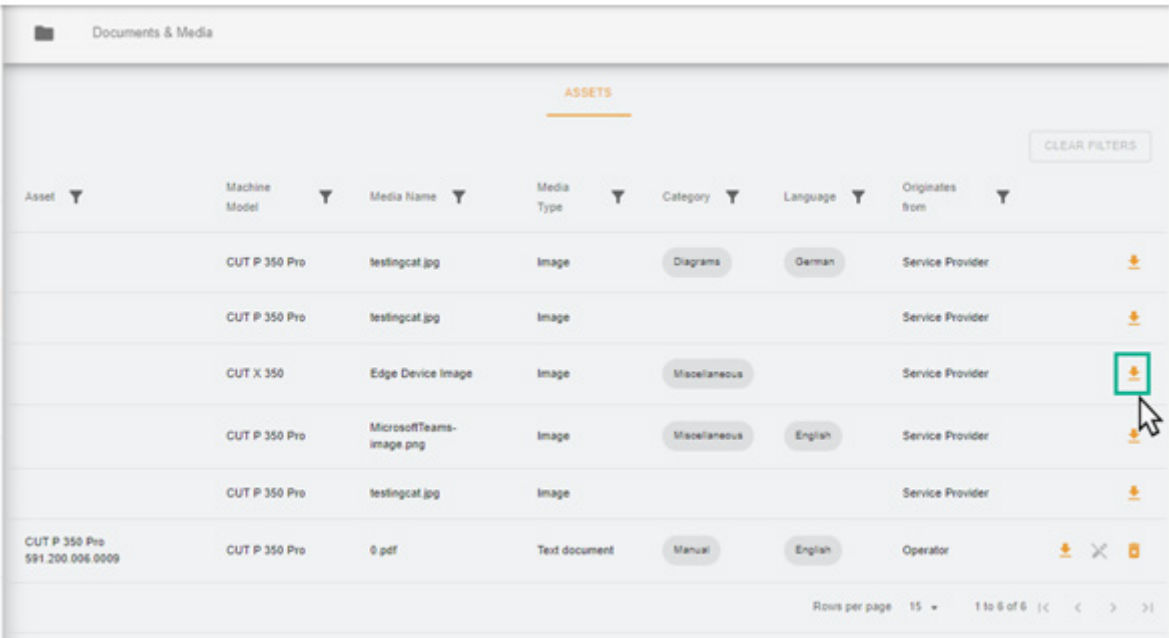

Une nouvelle page apparaît alors dans votre navigateur, où vous pouvez voir l'image ou le document.

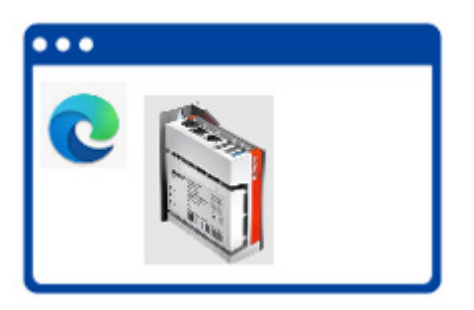

Comme le montre l'image suivante, certains documents peuvent être supprimés, tandis que d'autres ne peuvent faire l'objet que de recherches. Cette différence est due au fait que la documentation mise sur le cloud par le client peut être consultée

**Remarque importante** par le client et supprimée par le client, alors que la documentation chargée par le FSE GFMS peut être consultée mais pas supprimée par le client.

- Cadre vert : documentation / médias partagés par le client (ils peuvent être consultés et supprimés par le client) - **Non visible par le FSE GFMS**

- Cadre jaune : documentation / médias partagés par le FSE GFMS (ils peuvent être consultés par le client mais ne peuvent pas être supprimés)

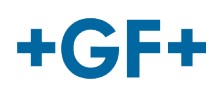

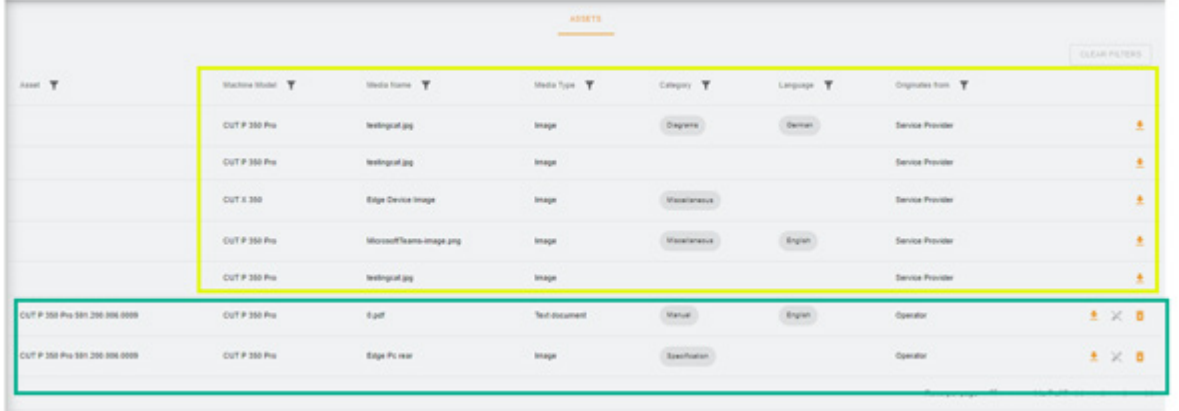

### **3. Charger des médias**

Pour pouvoir charger la documentation relative à la machine, il suffit de cliquer sur le bouton « Upload Media » (Charger des médias).

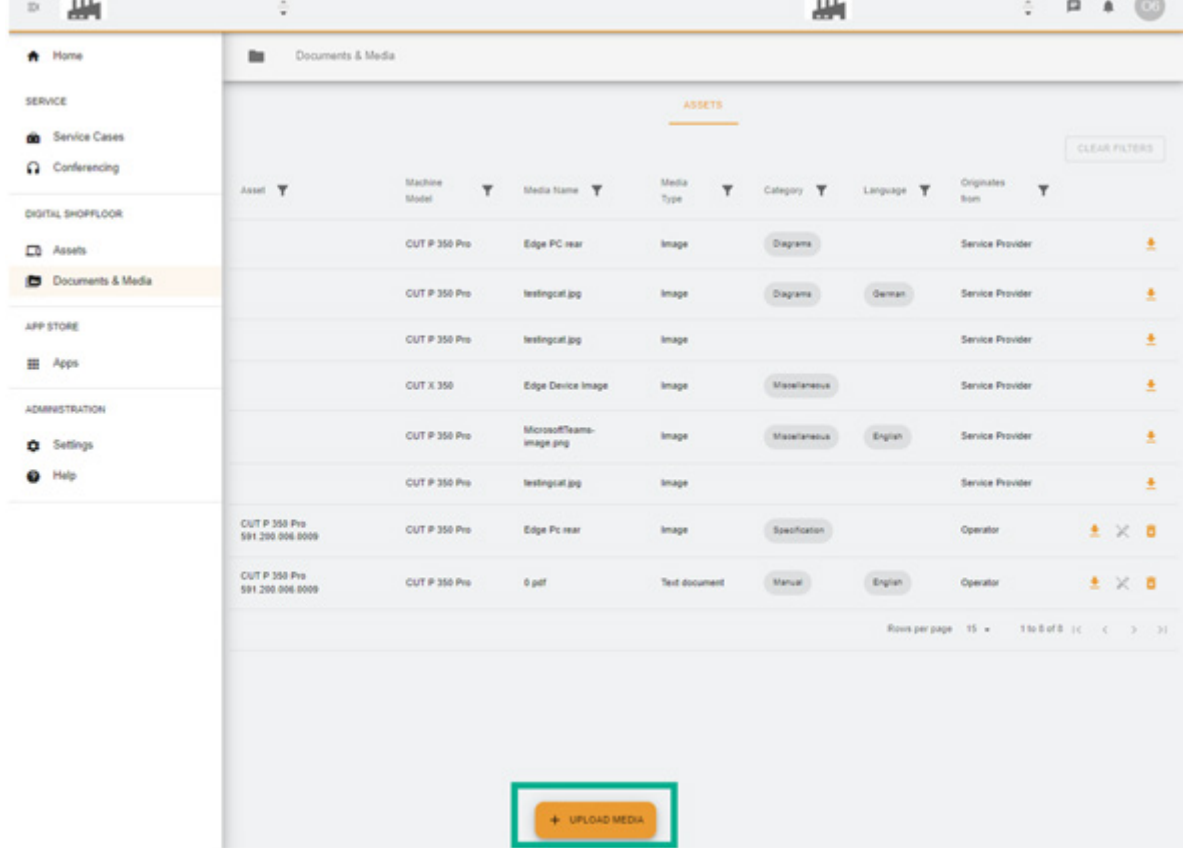

Une nouvelle fenêtre apparaît dans laquelle vous devez d'abord indiquer l'emplacement du fichier à partager en cliquant sur le bouton « **Media File** » (Fichier multimédia). Remplissez ensuite le reste du tableau pour donner le plus d'informations possible sur la documentation à partager et validez avec le bouton « **Next** » (Suivant). Lorsqu'un champ comporte une flèche, veuillez consulter le menu et choisir l'information la plus pertinente.

### **GF Machining Solutions**

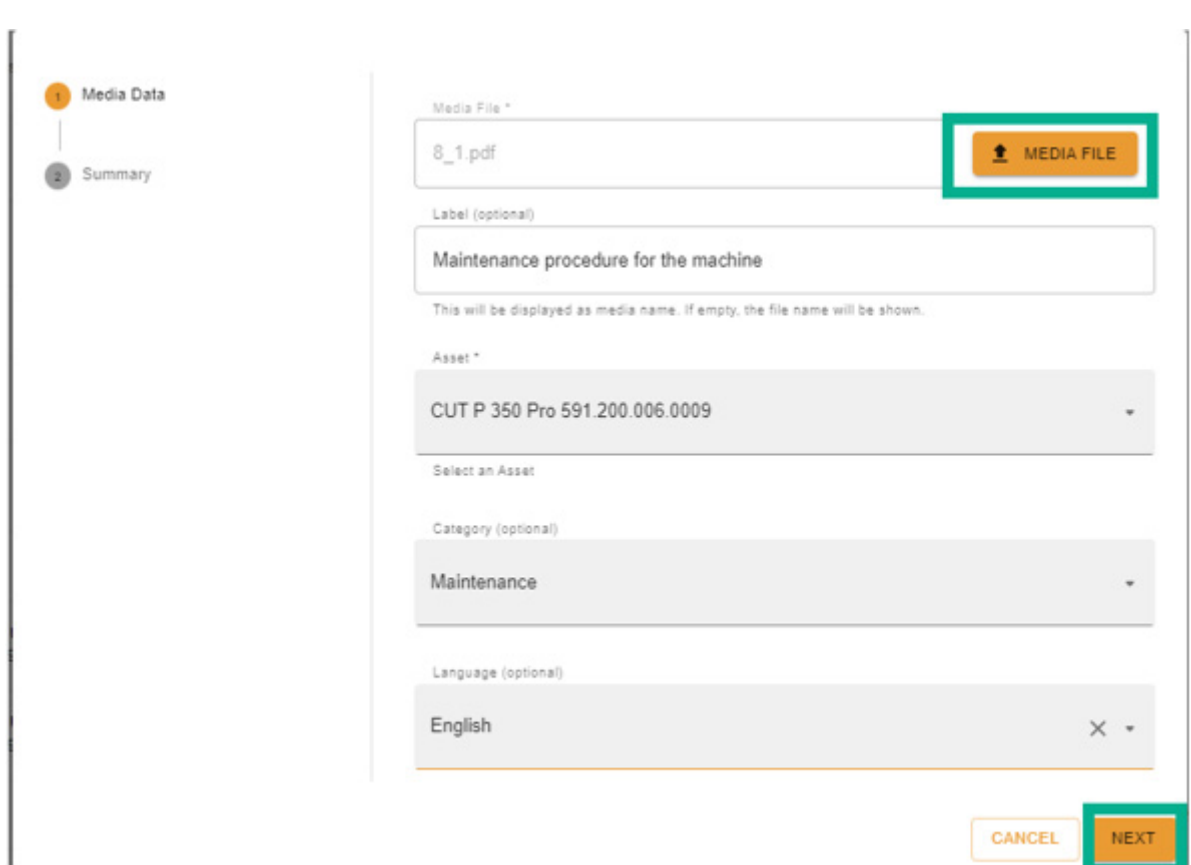

Veuillez lire toutes les informations ; il est possible de les modifier à l'aide du bouton « Previous » (Précédent) ou de les annuler.

Pour confirmer, appuyez sur le bouton « Create » (Créer).

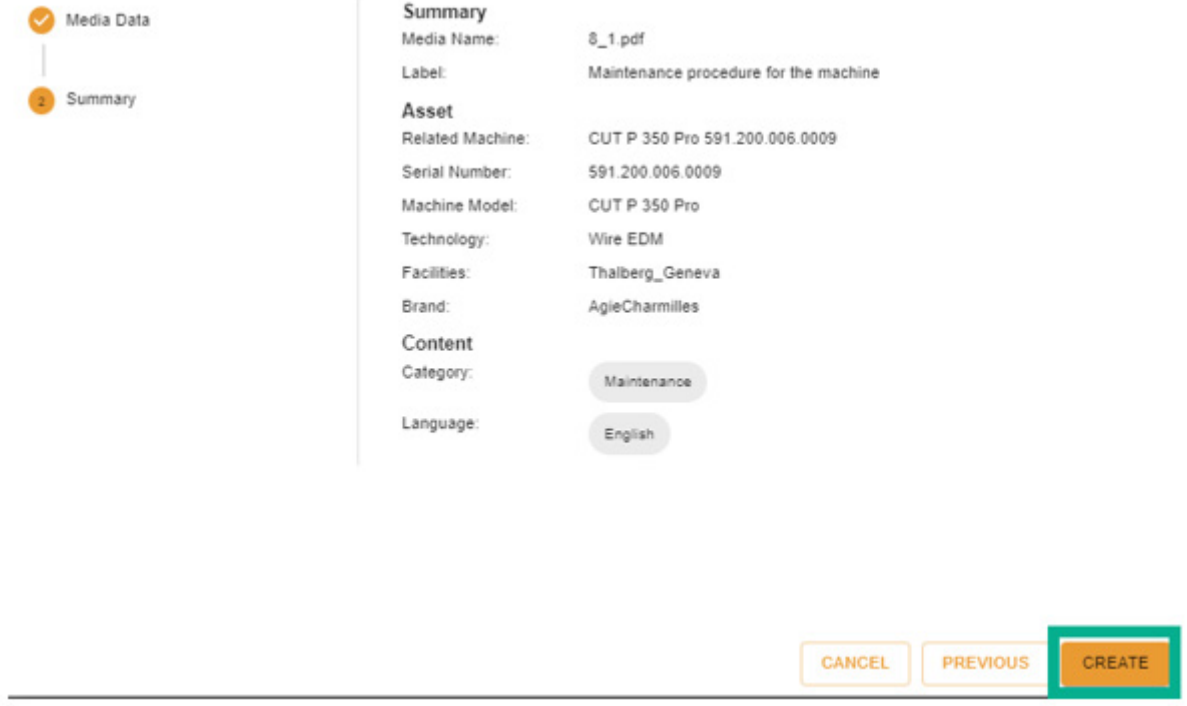

Après confirmation, le document devient visible du côté client (le FSE GFMS ne peut pas le voir) et peut être consulté comme indiqué dans la figure suivante.

 $+GF+$ 

# **GF Machining Solutions**

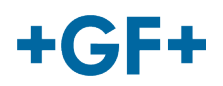

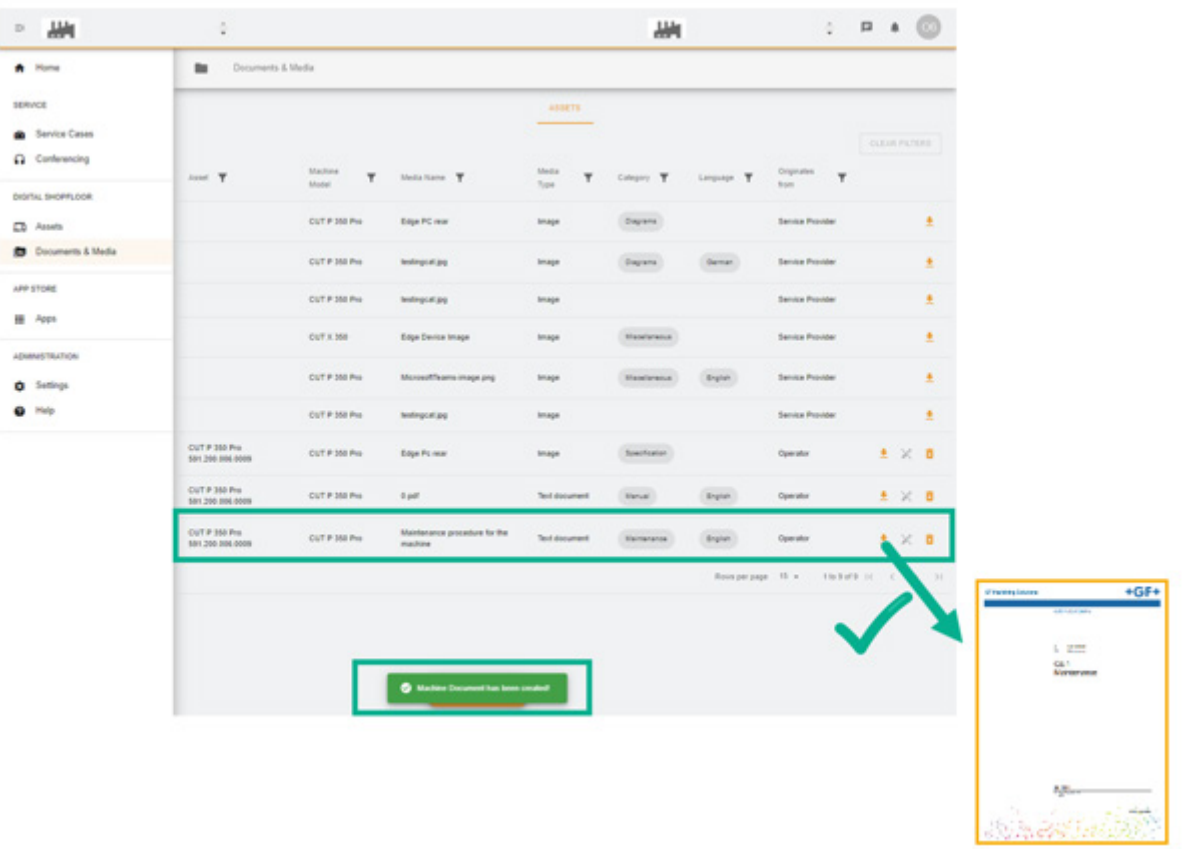